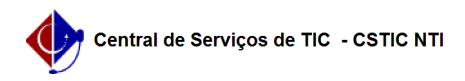

## [como fazer] Como consultar documentos?

02/05/2024 01:38:05

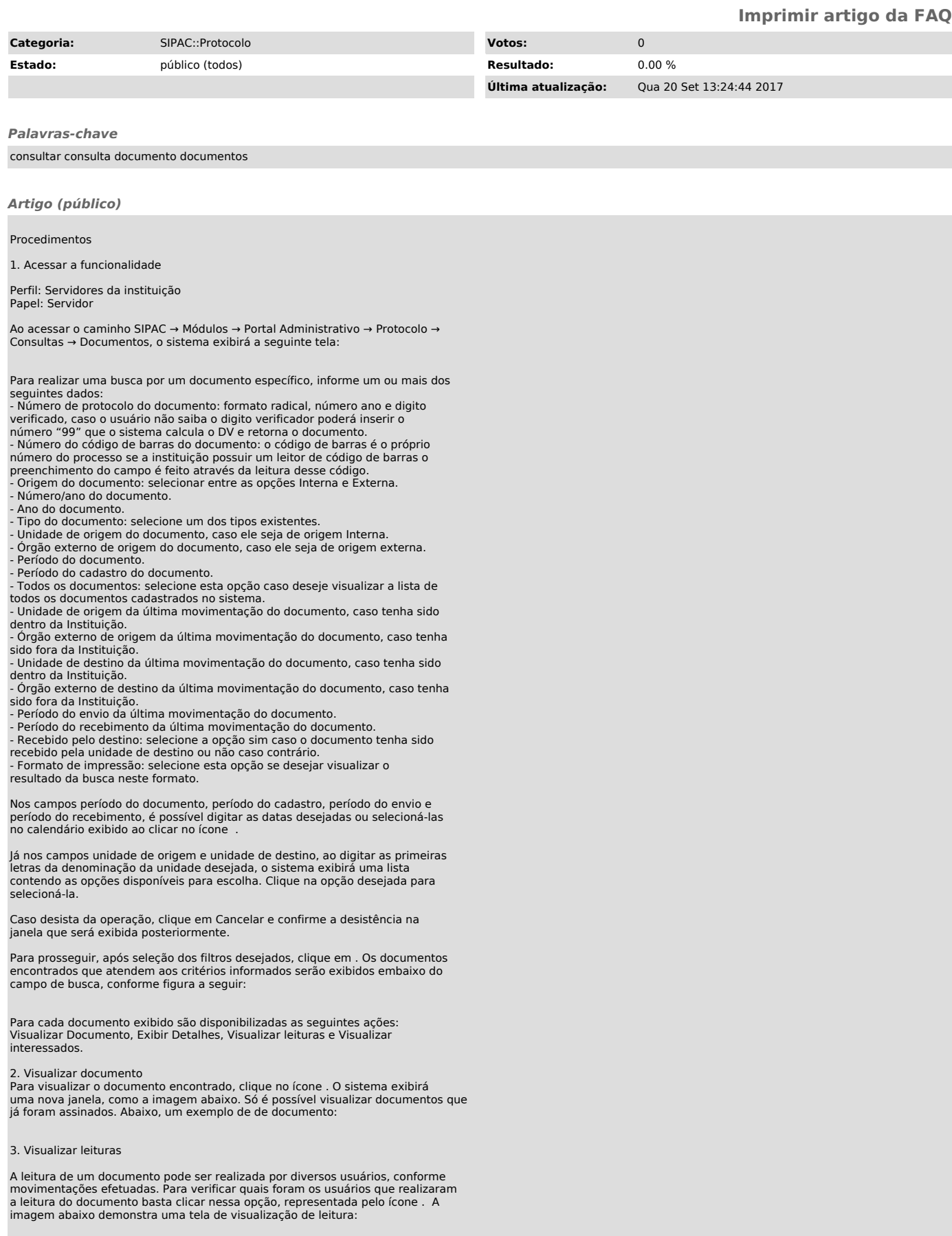

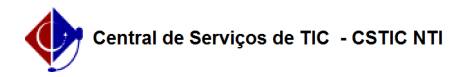

4. Visualizar interessados

Para visualizar os interessados de documento encontrado, clique no ícone . O sistema exibirá uma nova janela, como a imagem abaixo:

5. Exibir detalhes

Se desejar visualizar os detalhes do documento encontrado, clique no ícone ou sob o número de protocolo do mesmo. O sistema disponibilizará a seguinte tela:

Se desejar visualizar detalhadamente o processo associado ao documento, basta clicar no número do processo associado. Os dados gerais do processo serão apresentados no seguinte formato, como ocorre na consulta de processos:

Clique em Fechar para fechar esta tela e retornar à página anterior e realizar nova consulta.

Para realizar outras atividades no sistema, clique na opção Portal Administrativo.